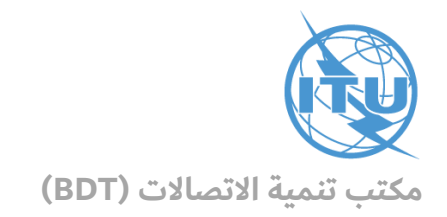

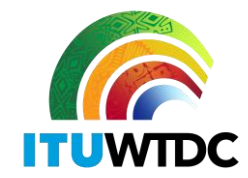

المرجع: الرسالة المعممة /116FNS/DNS/BDT جنيف، 16 فبراير 2022

إلى: إدارات الدول الأعضاء في الاتحاد

#### **الموضوع: قاعدة البيانات بشأن االنتقال إلى اإلذاعة التلفزيونية الرقمية لألرض**

حضرات السادة والسيدات،

تحية طيبة وبعد،

أود الإشارة إلى الرسالة المعممة BDT/IEE/TND/16 المؤرخة 12 فبراير 2019 بشأن قاعدة البيانات الخاصة بالانتقال إلى الإذاعة التلفزيونية الرقمية للأرض (<http://www.itu.int/en/ITU-D/Spectrum-Broadcasting/Pages/DSO/Default.aspx>)، التي تضمنت دعوة الإدارات إلى القيام بالتحديثات اللازمة لضمان أن تتضمن البوابة تفاصيل حالتها وبياناتها الفعلية بشكل صحيح.

وبعد الموعد النهائي الذي حدده المؤتمر الإقليمي للاتصالات الراديوية (GE-06)، يقوم الاتحاد الدولي للاتصالات (ITU) بتحديث قاعدة البيانات الخاصة بالانتقال إلى الإذاعة التلفزيونية الرقمية للأرض، من أجل تمكين جميع الإدارات من الاطلاع على الحالة الراهنة والاستفادة من أحدث المعلومات. ولهذا السبب، يُطلب إلى الإدارات تقديم المعلومات الخاصة بها وتحديثها (بما في ذلك اسم جهة الاتصال) باستخدام البوابة الإلكترونية، المتاحة في: .<https://www.itu.int/net4/ITU-D/CDS/gq/META/DSO/index.asp>

وفي حالة حدوث أي مشكلة تقنية بشأن الانتقال أو مواجهة أي صعوبة عند إجراء التحديثات أو إدخال المعلومات (مثلاً: الوثائق، الاجتماعات) أو الملاحظات، يُرجى من الإدارات أن تبلغ هذه التحديثات إلى السيد وليد المثلوثي (Walid Mathlouthi)، رئيس شعبة شبكات المستقبل وإدارة الطيف، و/أو السيد ديزيريه كريابويتي (Désiré Karyabwite)، منسق أول بشأن بروتوكول الإنترنت، عنوان البريد الإلكتروني: fns@itu.int.

ولتسهيل هذه العملية، تجدون طيه دليل المستعمل بشأن البوابة اإللكترونية.

أشكركم جزيل الشكر على تعاونكم.

وتفضلوا بقبول فائق التقدير واالحترام.

[الأصل عليه توقيع]

دورين بوغدان-مارتن المديرة

المرفق: دليل المستعمل

#### INTERNATIONAL TELECOMMUNICATION UNION

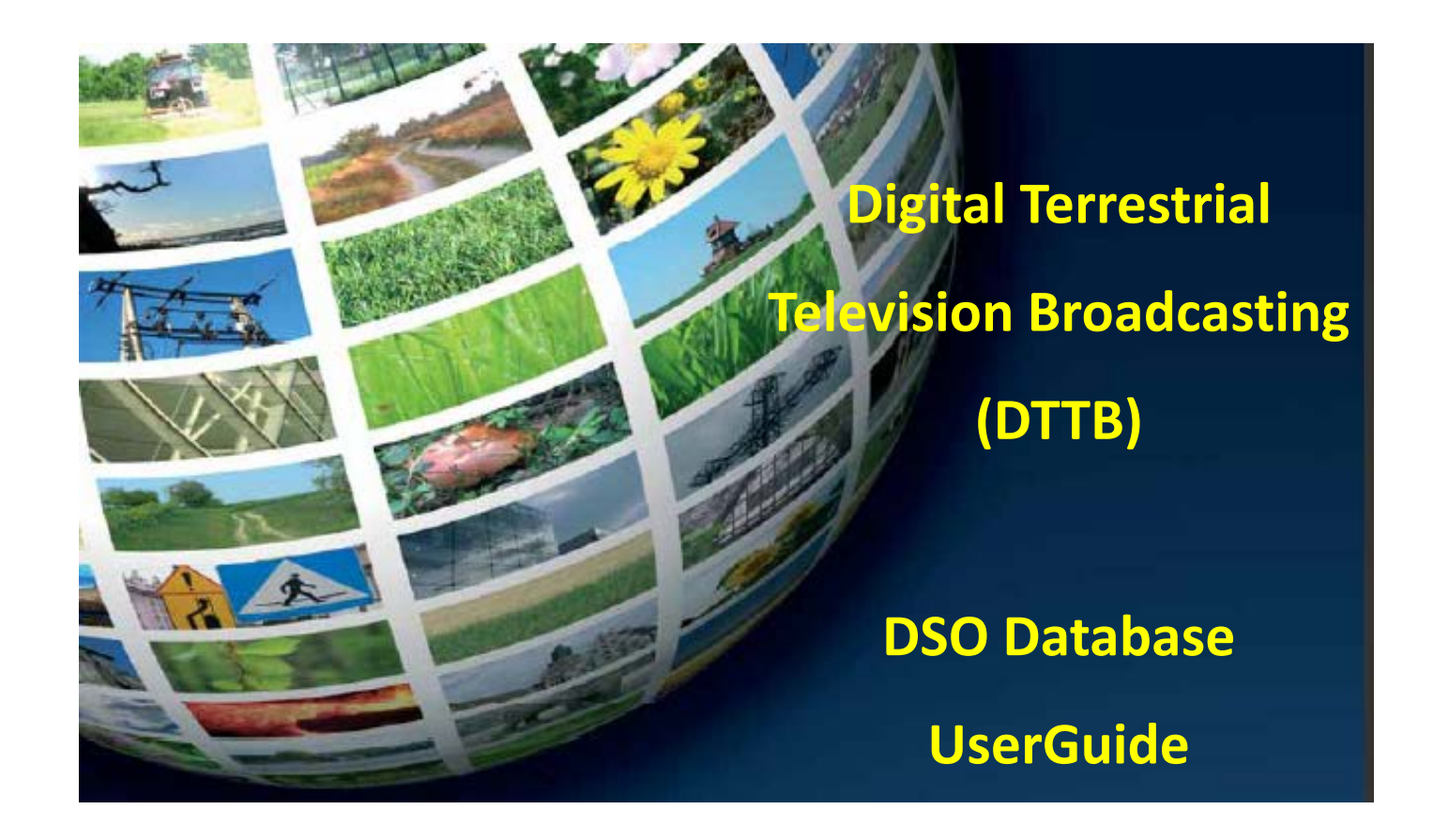

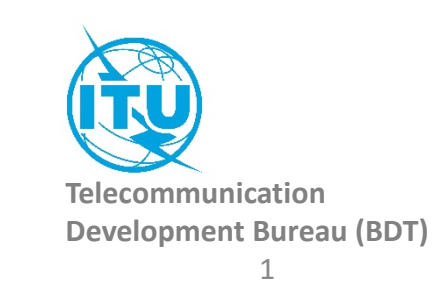

## How to access to the information of your country:

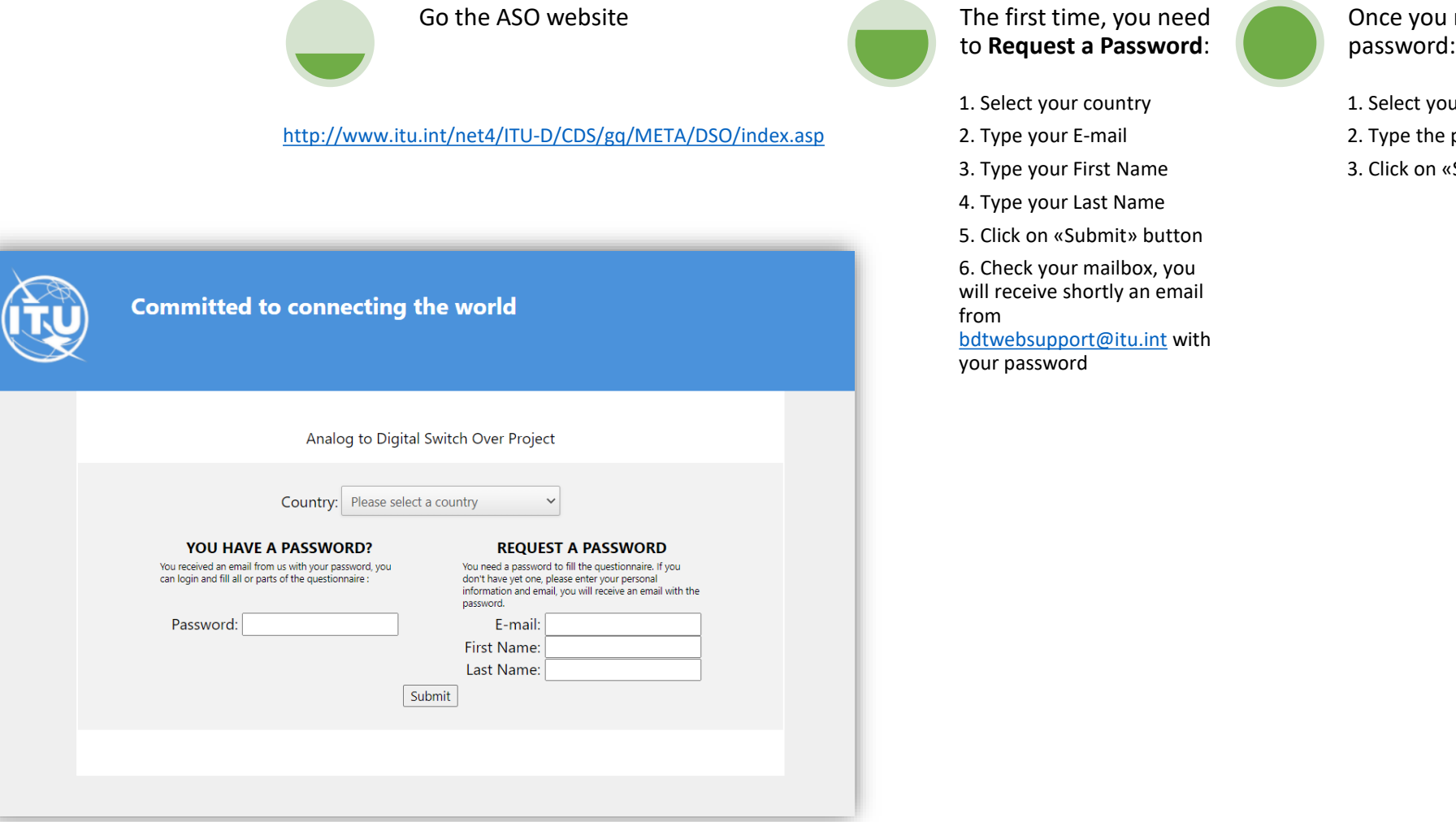

received your

our country

be password

3. Click on «Submit» button

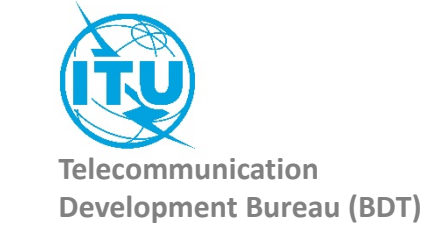

## Administration Portal

After the login, the Administration Portal opens. You can see the three different information sections available for you country You can click on them, it will open them and you will be able to edit their information. You can close this page whenever you want, there is no need to save anything in this Administration Portal.

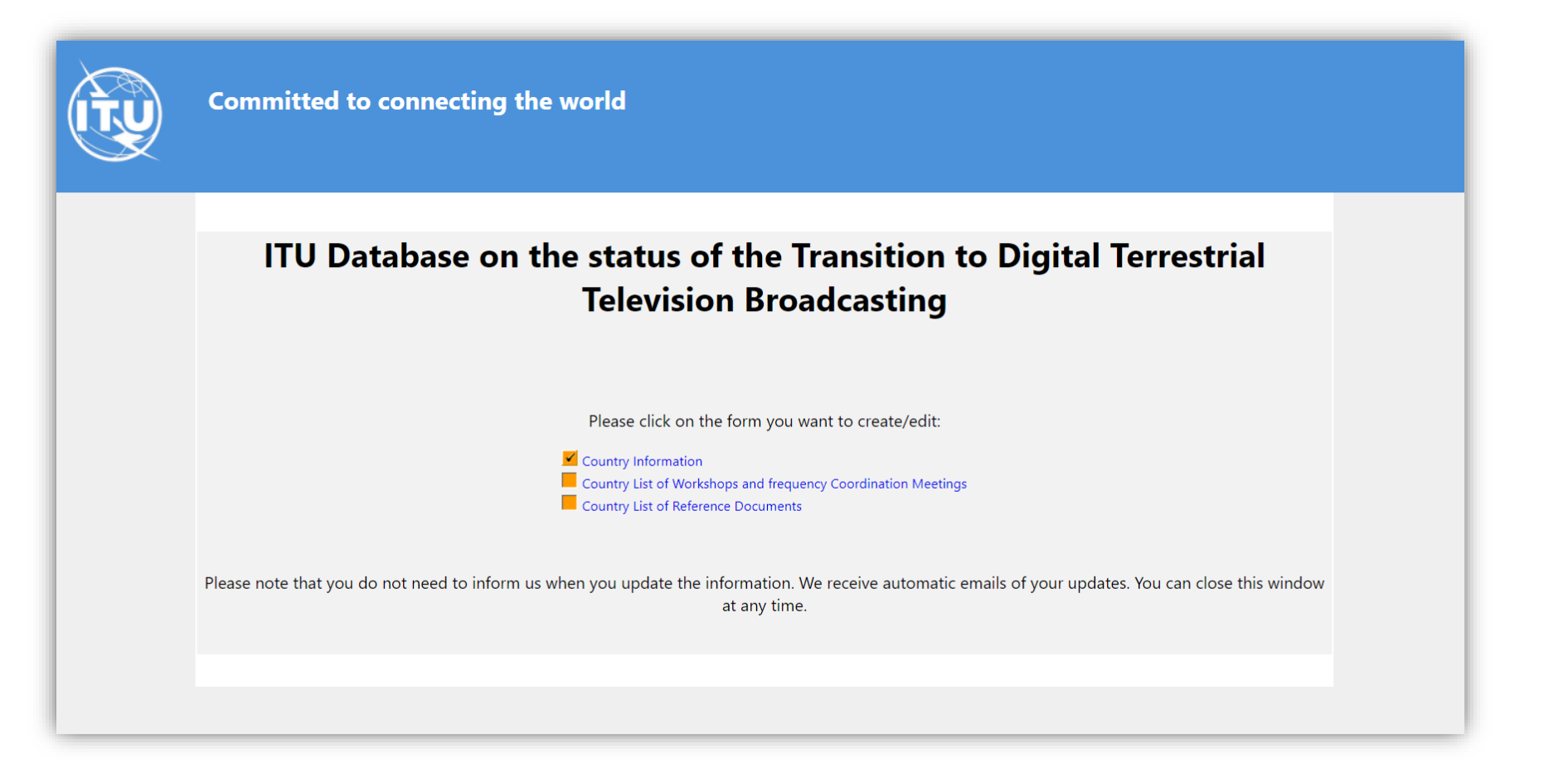

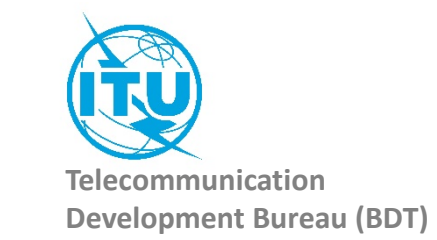

## 1. The Country Information

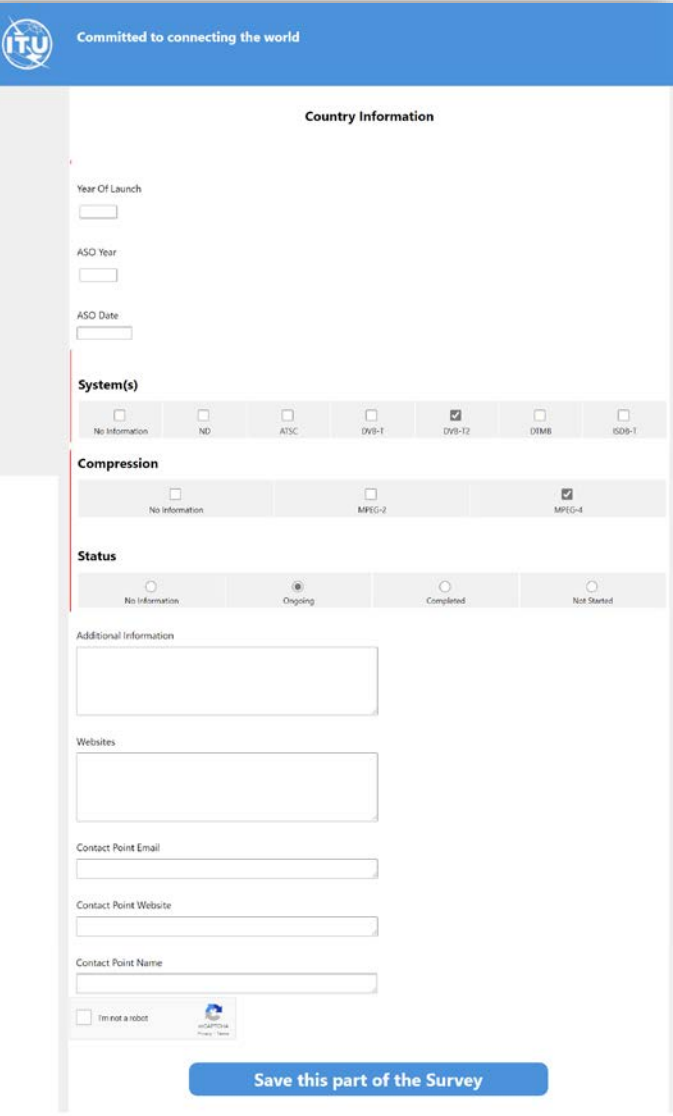

Once you have filled the information, you need to save it. Click on the button «Save this part of the Survey»

The page will be closed and you should go back to the Administration Portal.

You can come back to this page and save it as many times as you want.

Everytime you save this page, an automatic email is sent to the ITU administrator to inform him of a change.

Save this part of the Survey

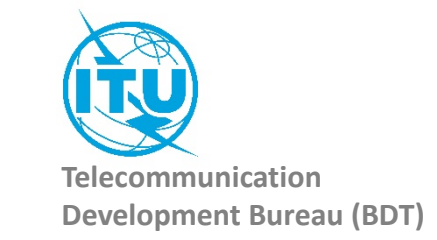

# 2. Country List of Workshops and frequency Coordination Meetings

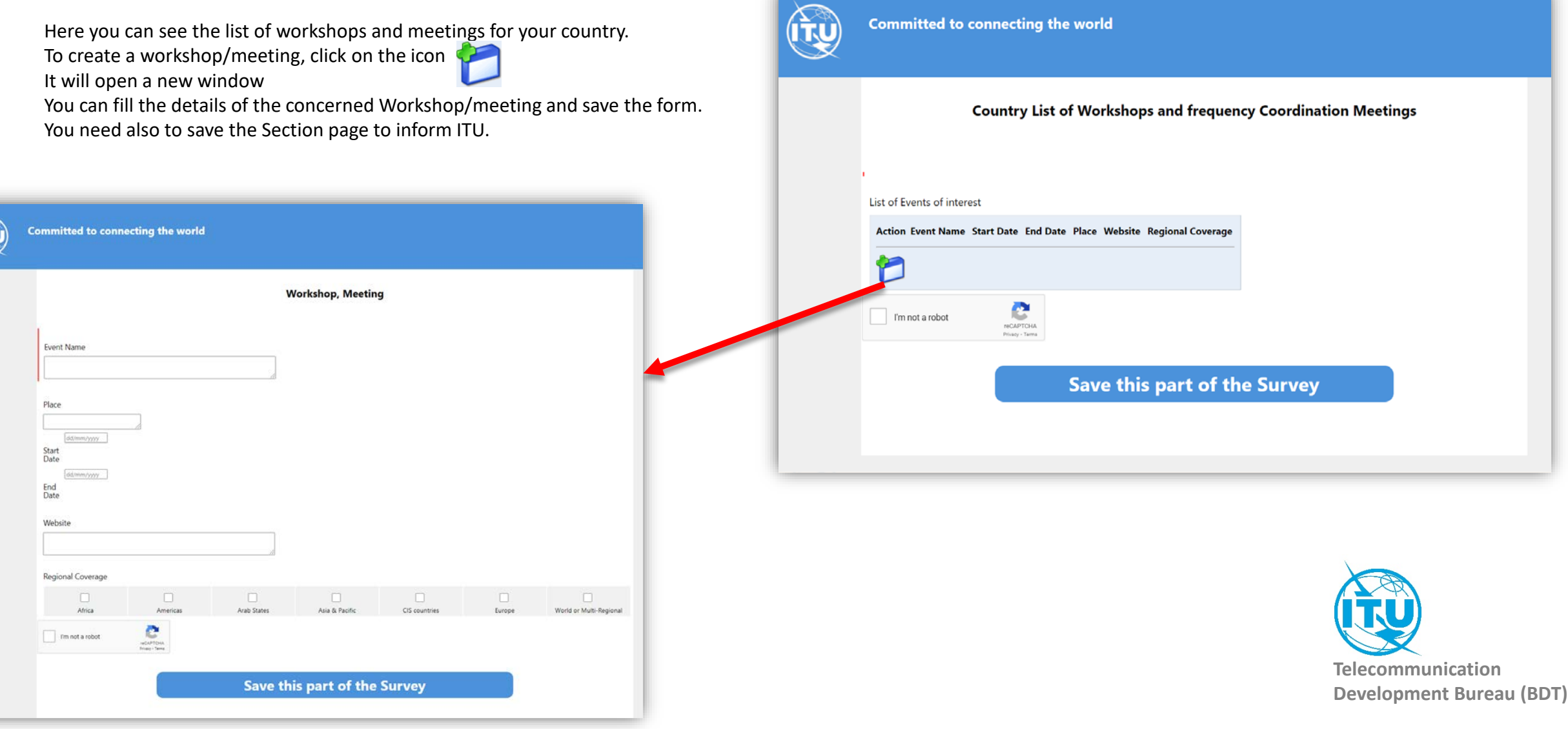

## 3. Country List of Reference Documents

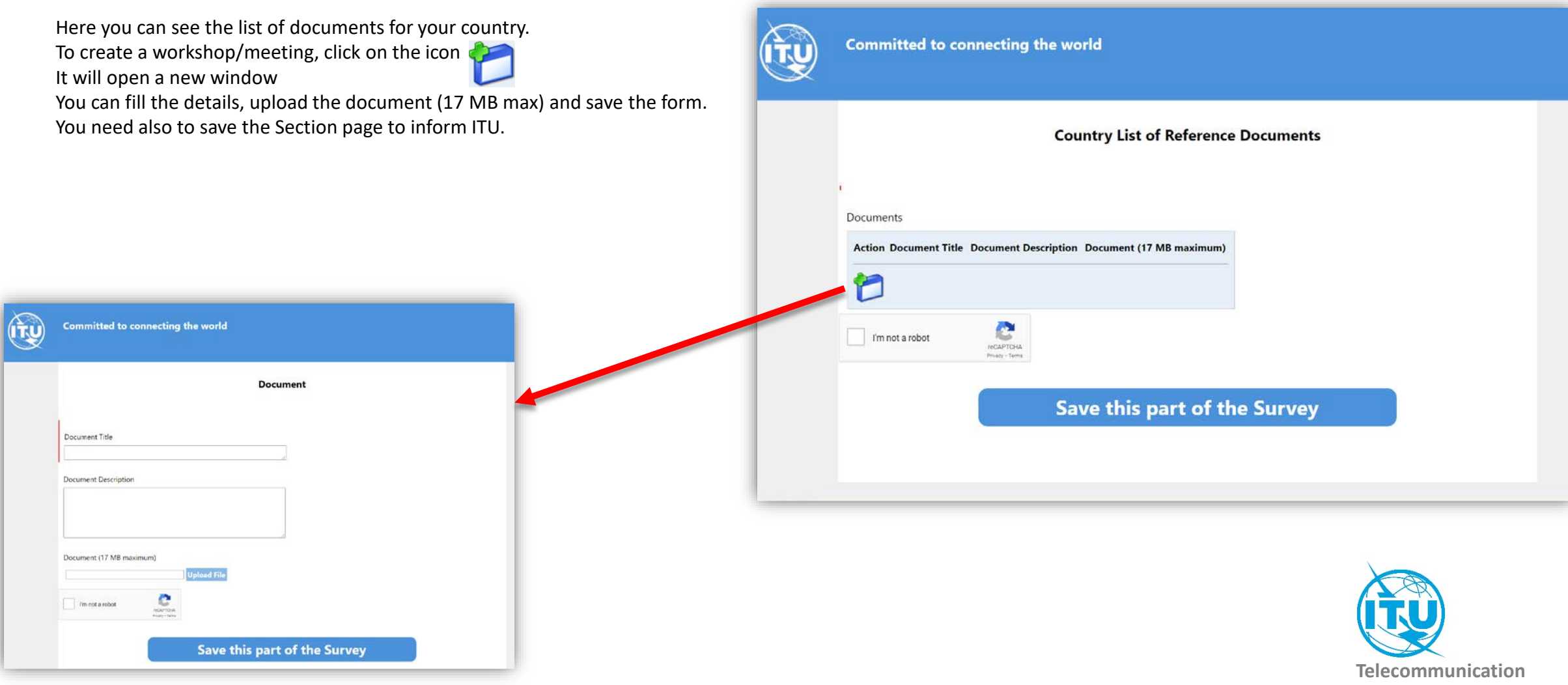

**Development Bureau (BDT)**

In case of any difficulty in accessing, modifying the database, please contact *fns@itu.int* or [bdtwebsupport@itu.int](mailto:bdtwebsupport@itu.int)

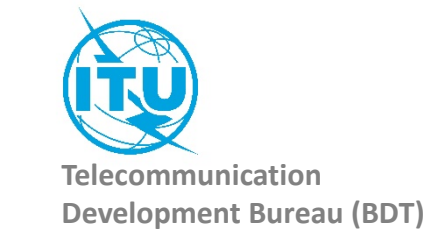